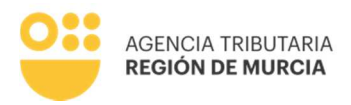

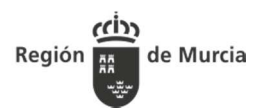

# Índice

Procedimiento 3290 - Modelo 610. Pago en Metálico del Impuesto que grava los documentos negociados por Entidades Colaboradoras. Declaración de la Entidad Colaboradora.

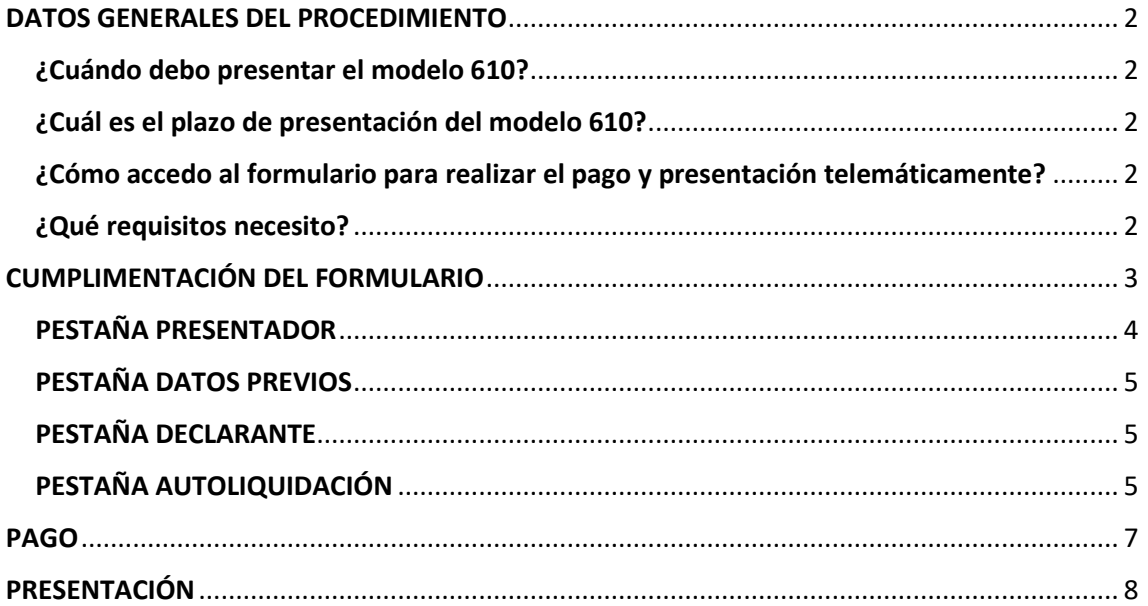

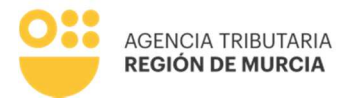

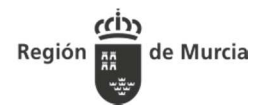

# **DATOS GENERALES DEL PROCEDIMIENTO**

**Procedimiento 3290 - Modelo 610. Pago en Metálico del Impuesto que grava los documentos negociados por Entidades Colaboradoras. Declaración de la Entidad Colaboradora.**

#### **¿Cuándo debo presentar el modelo 610?**

El modelo 610 se utiliza para efectuar el pago en metálico, en sustitución del empleo de efectos timbrados, de la modalidad de Actos Jurídicos Documentados del Impuesto sobre Transmisiones Patrimoniales y Actos Jurídicos Documentados que grava los recibos, pagarés, cheques y otros documentos mercantiles, siempre que dicho pago sea realizado por mediación de alguna de las entidades autorizadas para colaborar en la recaudación de los tributos, y que, a su vez, sean responsables solidarias del pago del tributo por aplicación de lo dispuesto en el artículo 35 del Real Decreto Legislativo 1/1993, de 24 de septiembre, por el que se aprueba el Texto Refundido de la Ley del Impuesto sobre Transmisiones Patrimoniales y Actos Jurídicos Documentados.

#### **¿Cuál es el plazo de presentación del modelo 610?**

El plazo de ingreso y presentación de la autoliquidación será hasta el día 20 del mes natural siguiente al de liquidación. Los vencimientos que coincidan con un día inhábil se considerarán trasladados al primer día hábil siguiente.

**¿Cómo accedo al formulario para realizar el pago y presentación telemáticamente?**  SEDE Electrónica de la CARM: https://sede.carm.es

Portal ATRM: https://agenciatributaria.carm.es/

#### **¿Qué requisitos necesito?**

Autenticación obligatoria con certificado digital.

Para utilizar los servicios de Administración Electrónica, necesita disponer de un certificado electrónico, emitido por una de las Entidades Certificadoras reconocidas por la Comunidad Autónoma de la Región de Murcia.

Para la presentación de este formulario es preciso tener instalada la aplicación Autofirma. Puede descargar AutoFirma desde el enlace [https://firmaelectronica.gob.es/Home/Descargas.html] y consultar el proceso de instalación en el Manual de instalación para usuarios.

Recuerde que debe tener instalado su certificado digital vigente y no revocado, para poder realizar la firma de los datos correctamente.

#### Advertencia: Presentación como representante de una persona jurídica

Si usted va a realizar una presentación como representante de una persona jurídica, y desea autenticarse mediante un certificado digital, debe utilizar un certificado de representación.

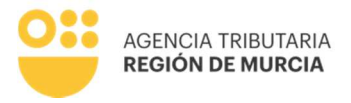

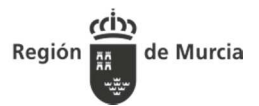

En estos certificados de representación consta la identificación tanto de la empresa representada como del propio representante.

**En ningún caso podrá utilizar la opción "Como representante autenticado con certificado" cuando utilice un certificado digital personal.** 

# **CUMPLIMENTACIÓN DEL FORMULARIO**

En primer lugar, se le solicitará el certificado digital con el que va a realizar su autenticación.

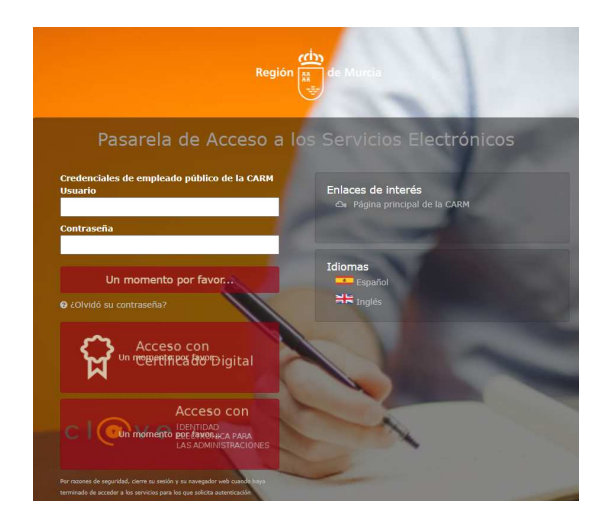

Una vez autenticado, se le solicitará que seleccione el carácter de actuación.

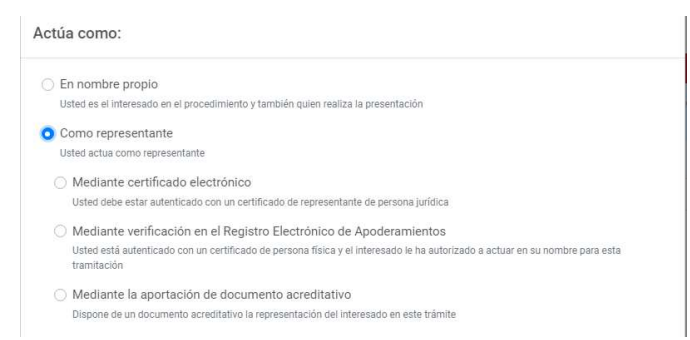

**En nombre propio**. La presentación se va a realizar por el propio interesado. Los datos identificativos del interesado se recogerán automáticamente del certificado digital y no podrán ser modificados. También se recuperará de forma automática el domicilio fiscal del interesado.

*Importante: Si la entidad colaboradora dispone de certificado de representación debe actuar como "representante mediante certificado electrónico" no en nombre propio.* 

**Como representante.** La presentación podrá realizarse por un representante del interesado, el cual podrá garantizar la representación por uno de estos medios:

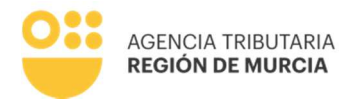

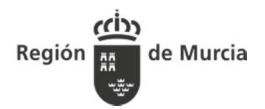

**Mediante certificado electrónico**. El usuario accede usando un certificado de representación. En este tipo de certificado figura la identificación tanto del representante (usuario que realiza la presentación) como del representado (persona jurídica a la que se representa). El formulario recuperará los datos de la persona física como "presentador de la declaración" y recuperará los datos de la persona jurídica como "declarante" de la declaración. En este modo de actuación, el sistema le ofrecerá autorellenados todos los datos de la presentación que le sea posible. Importante tener en cuenta que una persona física autorizada a representar a una entidad no podrá realizar trámites con su certificado personal. Siempre deberá utilizar el certificado de representación.

**Mediante verificación en el Registro Electrónico de Apoderamientos**. No disponible para este procedimiento.

**Mediante la aportación de un documento acreditativo**. Este documento acreditativo deberá ser adjuntado a la presentación antes de su firma y presentación cuando el sistema le ofrezca la opción de anexar documentación. Con esta opción, al no ser posible comprobar la representación de forma automatizada, no se le ofrecerán datos autorellenados por el sistema, únicamente aquellos rescatados de su certificado digital.

A continuación, se describe paso a paso, cómo realizar la presentación de una autoliquidación. En cualquiera de los pasos, se mostrarán con un \* aquellos campos que deben rellenarse obligatoriamente.

Para aquellos campos que no se consideran los suficientemente intuitivos, se añade el carácter "**?"** de forma que pasando el ratón sobre el mismo, se muestra un texto de ayuda. Ejemplo:

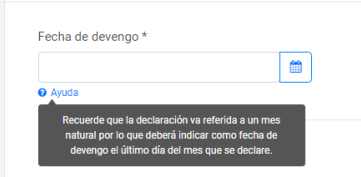

# **PESTAÑA PRESENTADOR**

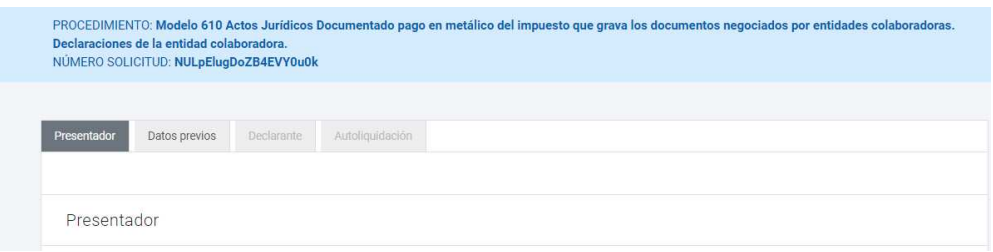

Esta pestaña vendrá cumplimentada por defecto con los datos del titular del certificado digital utilizado para acceder al formulario, siendo editables todos los campos salvo el NIF.

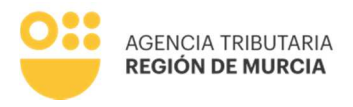

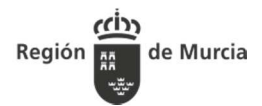

## **PESTAÑA DATOS PREVIOS**

El campo *Fecha de devengo* resulta obligatorio. Recuerde que la declaración va referida a un mes natural por lo que deberá indicar como fecha de devengo el último día del mes que se declare.

### **PESTAÑA DECLARANTE**

Será *declarante* la entidad autorizada para colaborar en la recaudación de los tributos, conforme al artículo 17 del Reglamento General de Recaudación, que sea responsable solidario del pago del impuesto al haber intervenido en la negociación o cobro de los recibos, pagarés, cheques y resto de documentos mercantiles a los que se refiere el presente modelo.

Si actúa en nombre propio en esta pestaña aparecerá marcado . De El declarante es el presentador de la declarac

Si lo hace como representante mediante certificado electrónico el formulario recuperará los datos de la persona jurídica como "declarante".

Y si actúa como representante con documento acreditativo al no ser posible comprobar la representación de forma automatizada, no se le ofrecerán datos auto rellenados por el sistema, y deberá cumplimentarlos.

#### **PESTAÑA AUTOLIQUIDACIÓN**

Esta pestaña tiene cuatro partes diferenciadas:

o En la parte superior *Oficina o sucursal del declarante*, y *Cargo del presentador*.

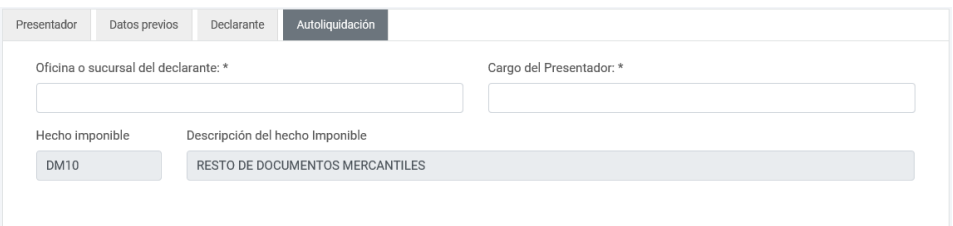

- o En los tres bloques siguientes, *Recibos, Pagarés y Cheques*, y *Otros documentos negociados por entidades de crédito*, se cumplimentará de forma diferenciada la siguiente información obligatoria:
	- *Número total de documentos*: se consignará (por separado y para cada tipo de documento) el número total de recibos, pagarés, cheques y otros documentos mercantiles admitidos para su negociación o cobro por la Entidad Colaboradora

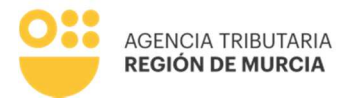

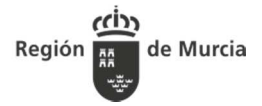

en la Comunidad Autónoma de la Región de Murcia en el mes al que se refiere la autoliquidación.

- *Base imponible*: se consignará en euros la suma total de los importes de todos y cada uno de los recibos, pagarés, cheques y otros documentos.
- *Cuota tributaria*: se consignará en euros el resultado de sumar el impuesto correspondiente a todos y cada uno de los recibos, pagarés, cheques y otros documentos. La cuota tributaria de cada uno de ellos será el resultado de aplicar a la base imponible la escala de gravamen del artículo 37.1 del Real Decreto Legislativo 1/1993, de 24 de septiembre, por el que se aprueba el Texto refundido de la Ley del Impuesto sobre Transmisiones Patrimoniales y Actos Jurídicos Documentados.

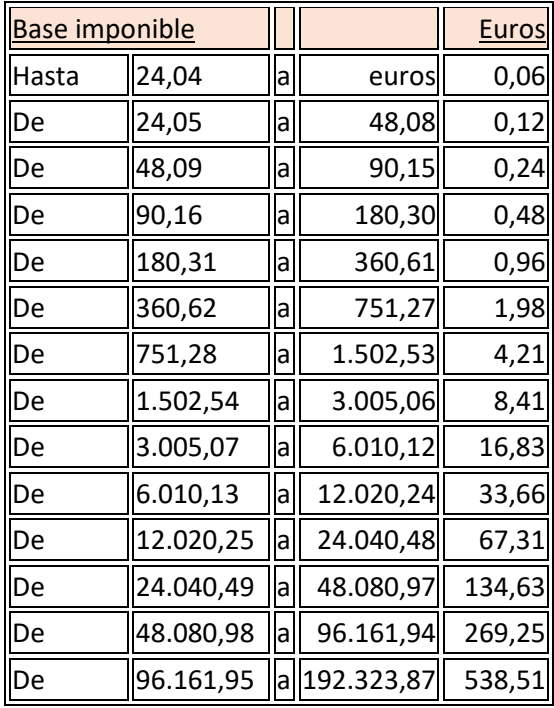

Por lo que exceda de 192.323,87 euros, a 0,018030 euros por cada 6,01 o fracción.

 *Total a ingresar*: se auto completará con la suma de los importes de las cuotas tributarias para cada uno de los tipos de documento.

La siguiente imagen muestra un ejemplo de autoliquidación en el Modelo 610.

Planteamiento: Emisión de un cheque por valor de 100.000 €.

Tributación: De acuerdo con la escala de tributación, si la base imponible está entre 96.161,95 € y 192.323,87 € les corresponde un gravamen de 538,51 €. En cambio, si estuviera entre 6.010,13 € y 12.020,24 € les corresponde un gravamen de 33,6 €. Por tanto, si en lugar de un

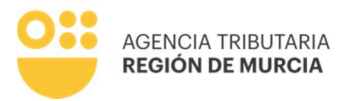

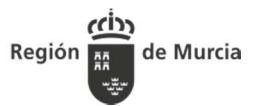

único cheque fueran diez de 10.000 € de importe cada uno, el gravamen total es de 10 x 33,66  $= 336,6 \in .$ 

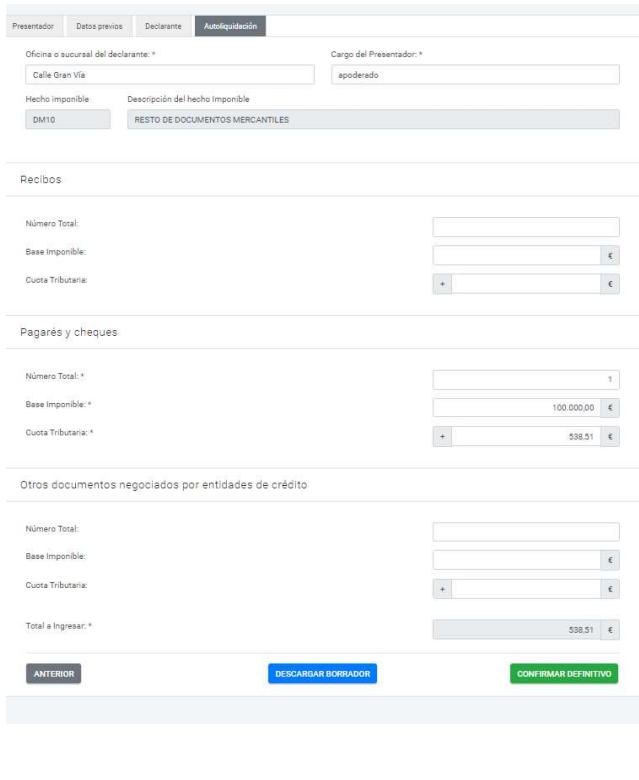

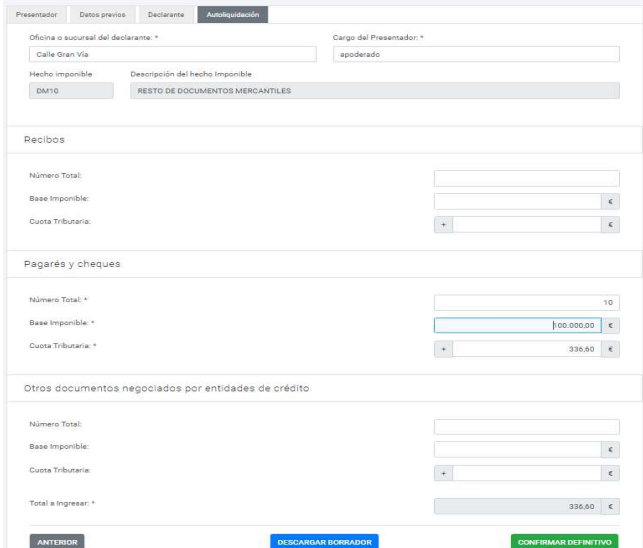

# PAGO

Si del cálculo de la autoliquidación resultase una cuota a ingresar, al pulsar **confirmar definitivo** el formulario le avisará que ya no se podrán editar los datos.

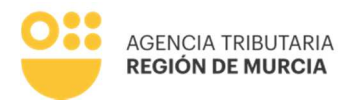

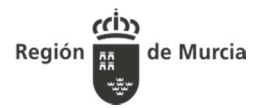

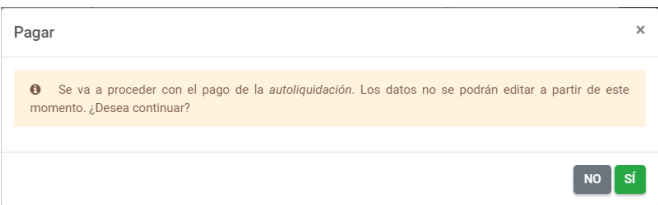

#### Debe seleccionar la forma de pago:

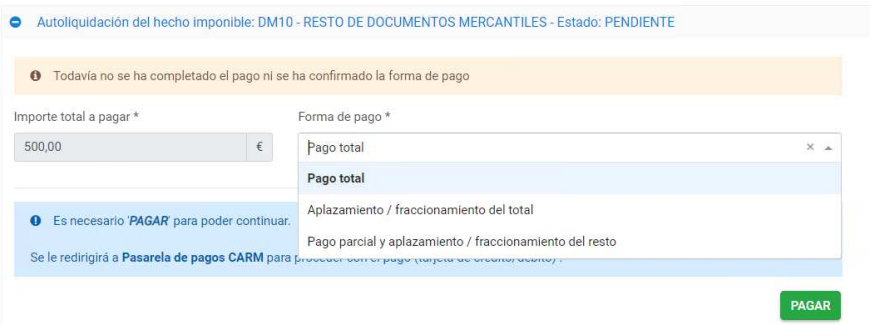

Pago total: Se accederá automáticamente a la pasarela de pagos de la CARM, en la que podrá hacer efectivo el pago mediante tarjeta de crédito o débito Visa o MasterCard. Una vez realizado con éxito podrá obtener un justificante de pago pulsando en

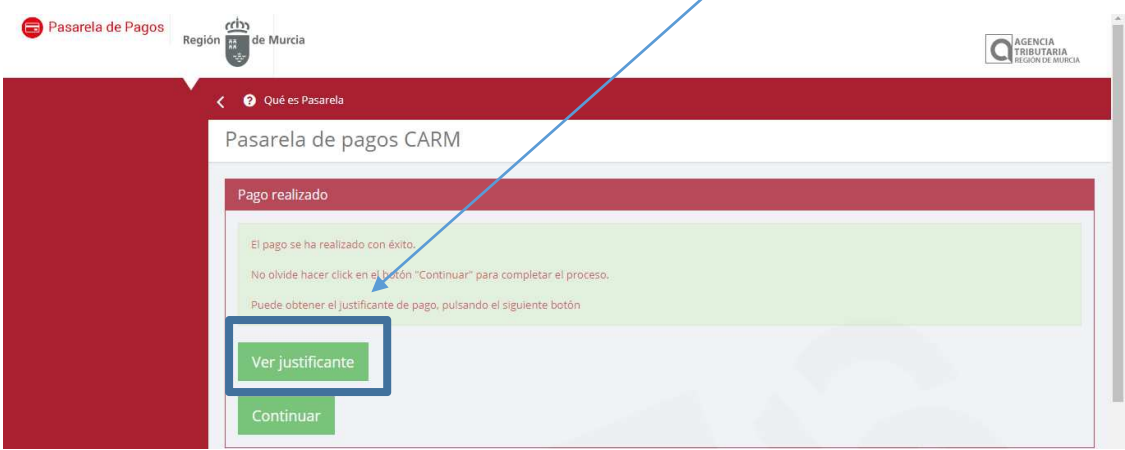

• Aplazamiento/fraccionamiento del total o Pago parcial y aplazamiento/fraccionamiento del resto, en cualquiera de esas opciones es OBLIGATORIO la cumplimentación y presentación de la solicitud de aplazamiento/fraccionamiento junto con la documentación exigida, en su caso.

# PRESENTACIÓN

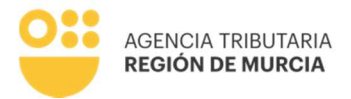

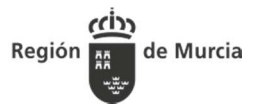

Completado el proceso de pago el sistema le llevará automáticamente a la presentación de la autoliquidación:

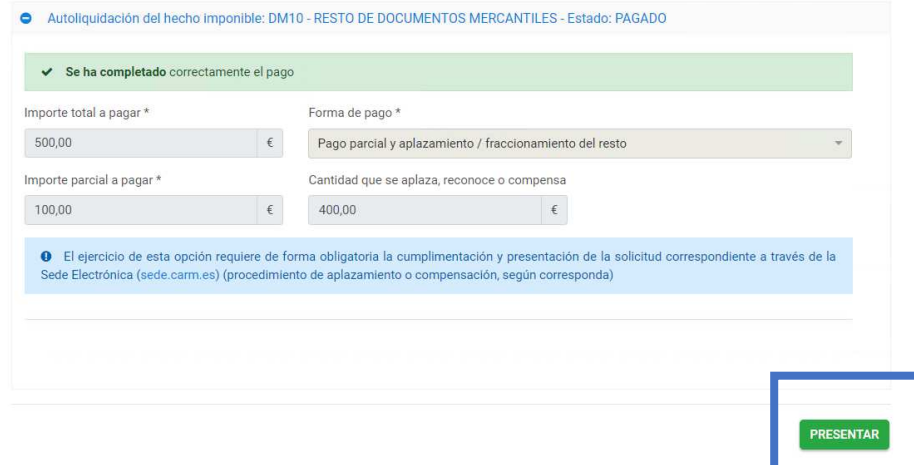

Accederá a una primera pantalla que deberá completar con información complementaria relacionada con el presentador del documento:

- Datos identificativos: rellenados de forma automática con los datos del certificado digital con el que se accede al formulario.
- Autorización expresa de notificación: Si usted es una persona física puede elegir el sistema de notificación (por carta o electrónicamente) ante la Administración, conforme al artículo 14.2 de la Ley 39/2015.

Si usted está obligado a relacionarse electrónicamente con las Administraciones conforme al artículo 14.2 de la Ley 39/2015 (personas jurídicas, entidades sin personalidad jurídica, profesionales colegiados, empleados públicos y personas que los representen) será notificado electrónicamente por Dirección Electrónica Habilitada DEH, aunque haya elegido notificación postal.

A continuación, pulsamos el botón

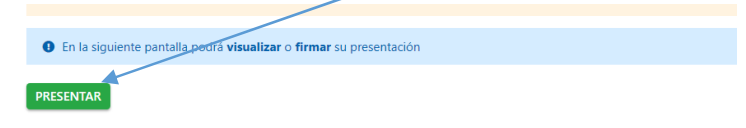

Llegaremos a una pantalla en la que podrá VER DOCUMENTO antes de firmar su presentación. Para finalizar el proceso debemos FIRMAR PRESENTACIÓN.

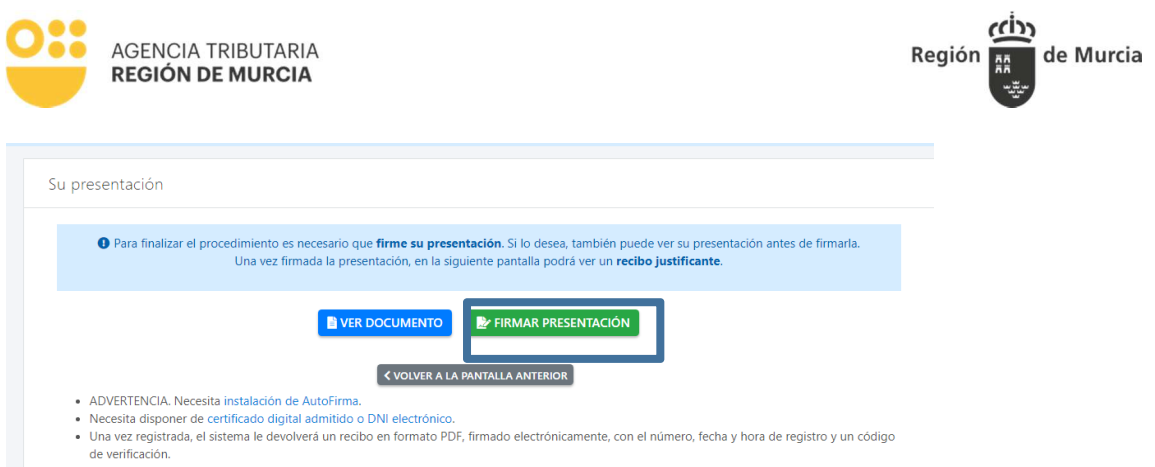

Una vez registrada la firma de la declaración, el sistema le devolverá un recibo en formato PDF firmado electrónicamente, con el número, fecha y hora de registro y un código de verificación.

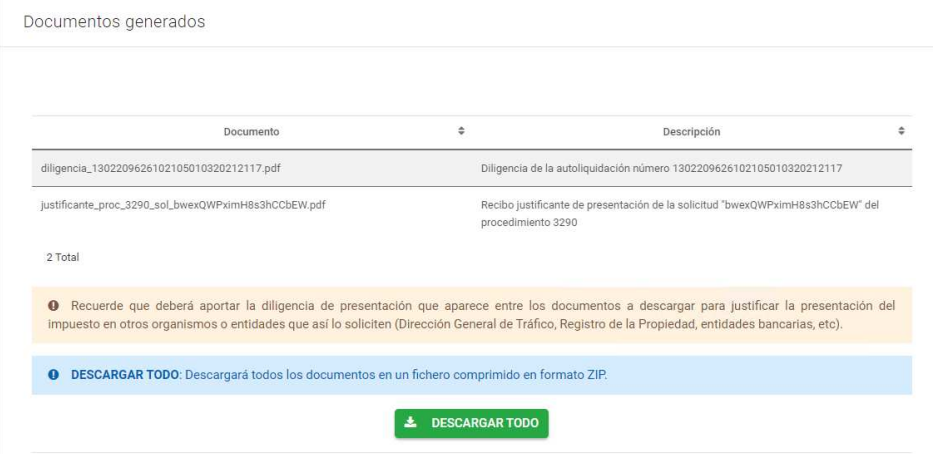